## **Student iPads Internet From Non District Wifi**

This document provides the needed steps to access Wi-Fi at home/offsite using your HMC-1 District-provided iPad. Your iPad is protected with the same website filtering software at home, as it is while on District premises. You must follow the steps below in order to have access to websites or APPs requiring internet access.

## **Step 1:**

- Connect to **Wi-Fi** by tapping on the **Settings** button from the iPad **Home** screen
- Select **Wi-Fi** at the top right
- Connect to **Wi-Fi**

## **Step 2:**

- Open the **Safari Browser** by tapping on **Safari** from the **Home** screen
- Enter the URL for any website such as: **www.google.com** or **www.bing.com**

## **Step 3:**

- The **ckm01.hickmanmills.org** website screen shown below appears
- Login to the ckm01.hickmanmills.org website with your username and password
	- o Your username is your MOSIS ID **which is the same as your 10-digit student ID #**
	- o Your password is the first initial of your first name, first initial of your last name (**all lower case**) followed by your 6-digit birthdate (2-digit month, 2-digit day, 2-digit year **Example**: Connie Smith, born January 18 in 2002 would be: **cs011802**

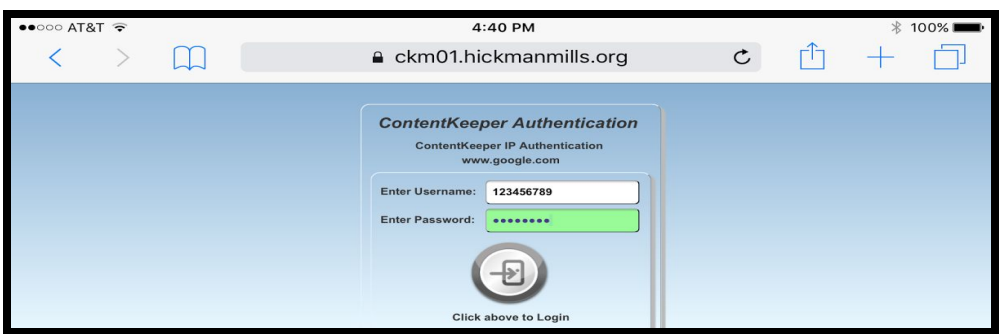

● Next Click **Continue**

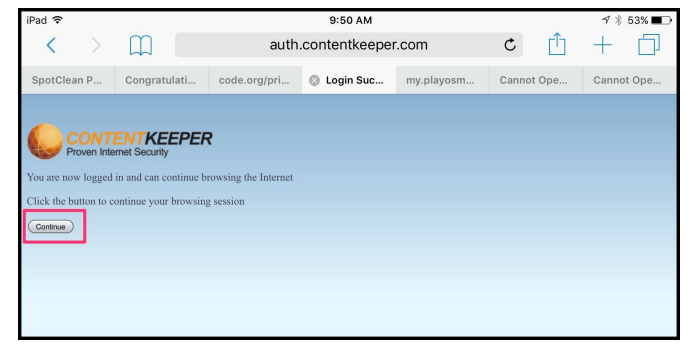

● Finally- do **NOT** click on Logout

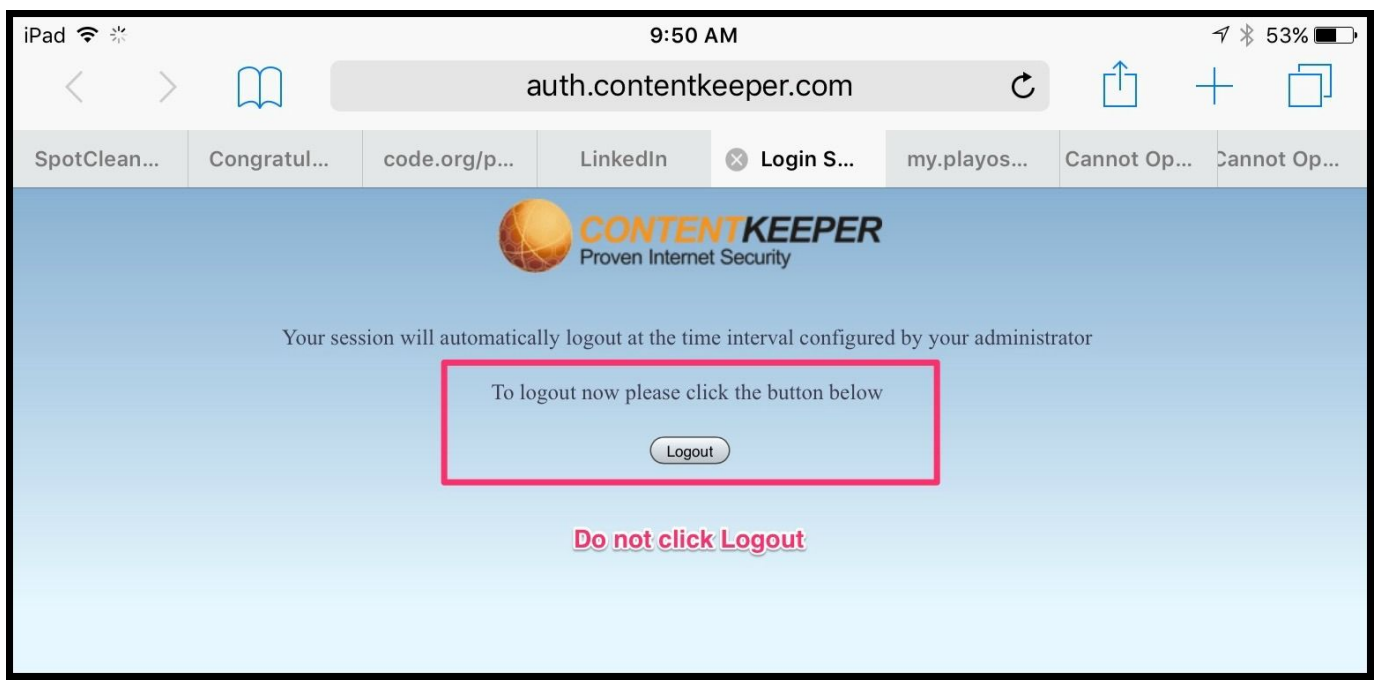

Once you have successfully authenticated to **ContentKeeper**, using the steps above, the webpage will load and then you have access to the internet. Additionally, any apps you have installed on your iPad which require internet access will now work normally, as expected.

If you get a screen that looks like this as you are beginning to use a resource, click Continue. It will either return you to **ContentKeepe**r or authenticate so you can continue.

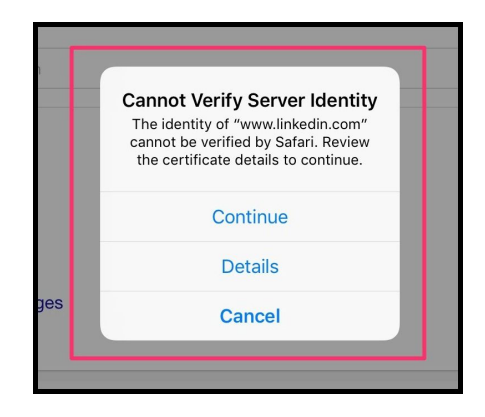

**Need Help?** [iPadHelp@hickmanmills.org](mailto:iPadHelp@hickmanmills.org) with any questions. Include all steps taken to resolve the issue. Include your name, school and student ID#. **Please allow 24 hours for a response.**